## **都市計画情報 138マップでの調査方法手順**

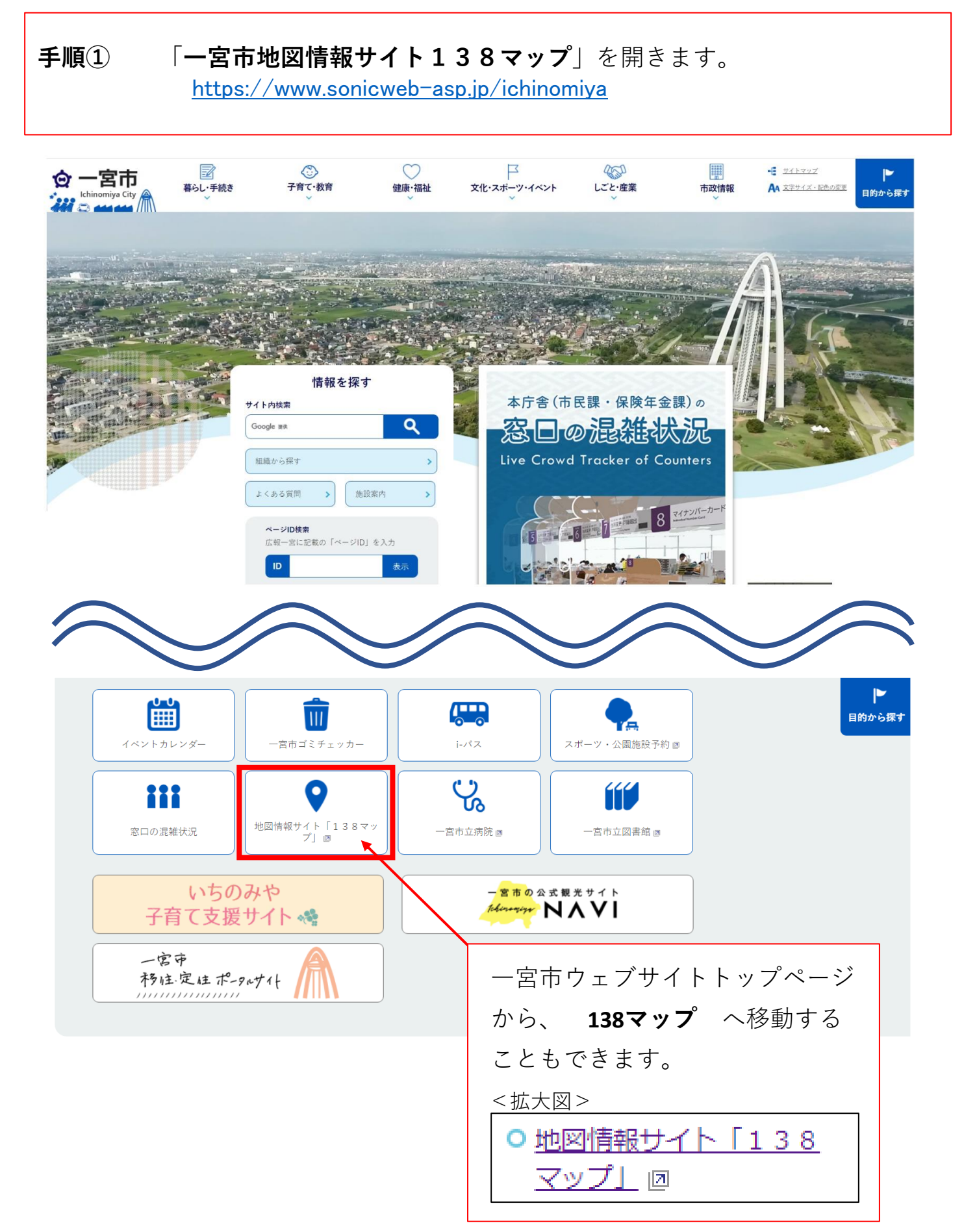

**手順②** 都市計画情報をクリックします。

※(A4)、(A3)は印刷時のサイズです。 情報の確認だけの場合、どちらを選択しても同じです。

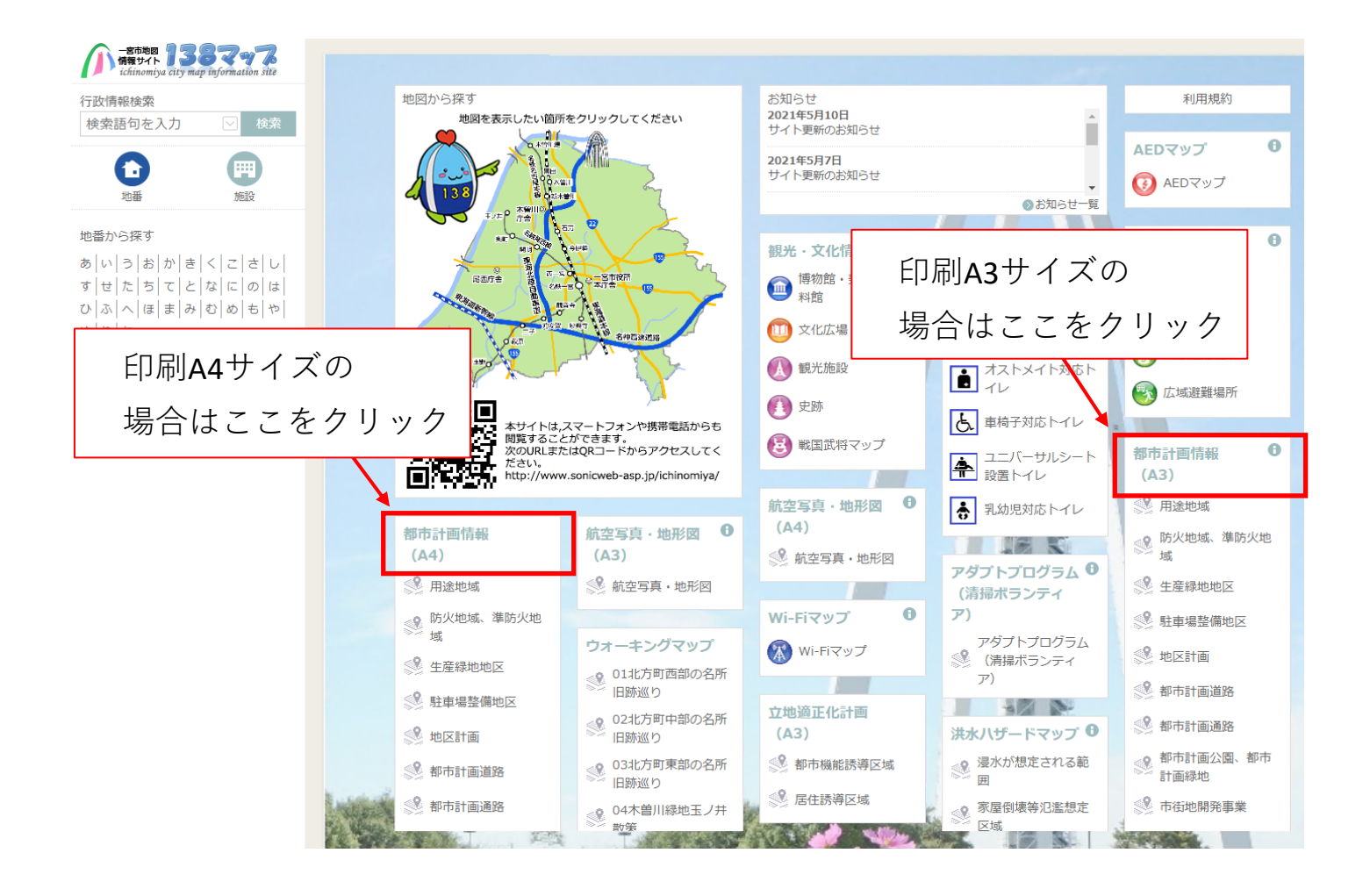

※前回操作状況により、表示位置が変わることがあります。

**手順➂** 利用規約を読んでいただき、同意の場合は、「同意する」を クリックします。 ※「同意しない」場合は、ご利用いただけません。

利用規約 「都市計画情報」のご利用にあたって ·本サービスは、インターネットを通じて一宮市における都市計画情報をご提供するものです。ご この都市計画情報は都市計画その他の内容を証明するものではありません。 概略位置を表示した 参考図としてご覧ください。 詳細な情報は、一宮市都市計画課の窓口でご確認ください。 ·都市計画道路については、クリックした際の詳細情報に表示されません。画面地図上でご確認く ださい <mark>『</mark>『市計画情報は地図作成上の誤差を含んでいます。 都市計画の境域と地形地物に対する詳細 ・……」<br>最明係を知りたい場合は、担当課の窓口で確認してください。<br>-<br>「昨計画情報は概略位置を表示した参考図であり、境域を明示するものではありません。権 クリックすると、 -<br>最務の発生する行為や不動産取引など都市計画の正確な位置情報が必要な場合は担当課の窓 「認してください。 利用規約に同意した 5はこの都市計画情報の完全なる正確性、及びすべての利用者のコンピュータ上で 正常に動 5ことを保障いたしません。また、これにより損害が生じた場合においても一切その責任は ません。 ことになります。 。<br>された地形図・都市計画情報に関する著作権は一宮市に帰属します。 いかなる形式において ・この都市 同意する 同意しない

**手順④** 都市計画情報のマップが表示されます。 次に調査したい場所を検索します。

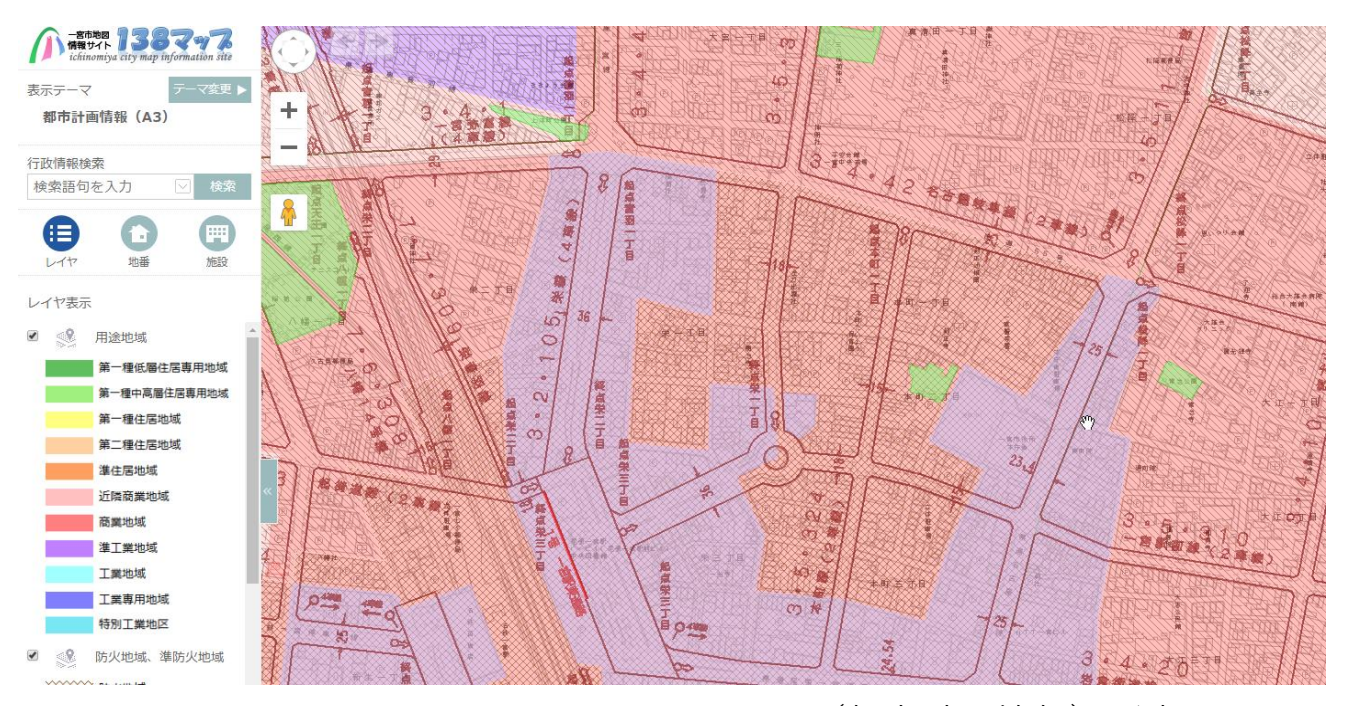

上記の画面(都市計画情報)が表示されます。

#### **手順⑤ 場所を地番検索で調べる**

左枠内「地番」をクリックします。

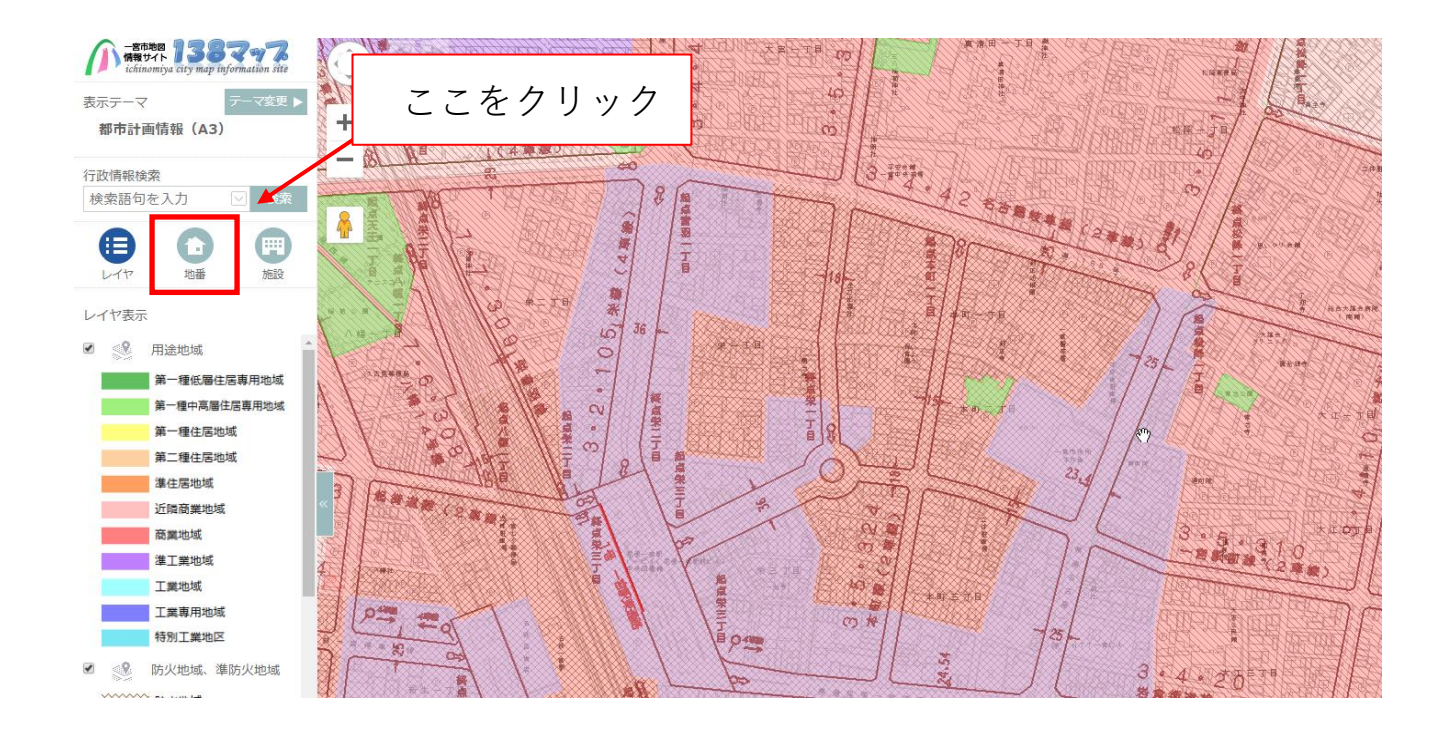

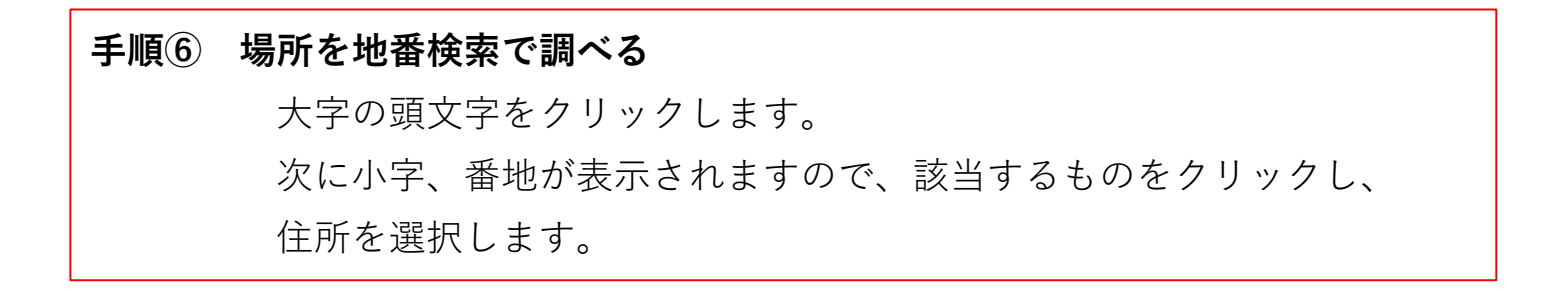

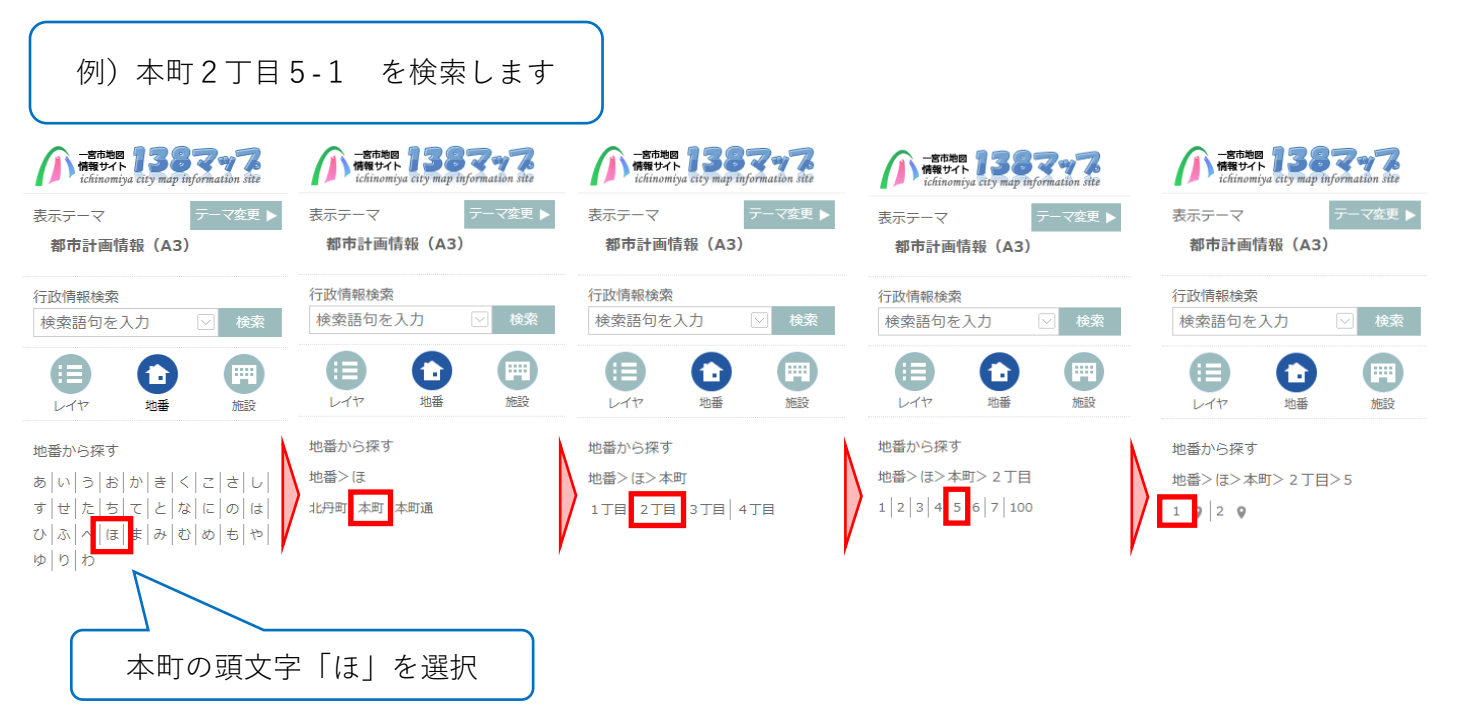

## **手順➆ 場所を地番検索で調べる**

調査場所が表示されます。

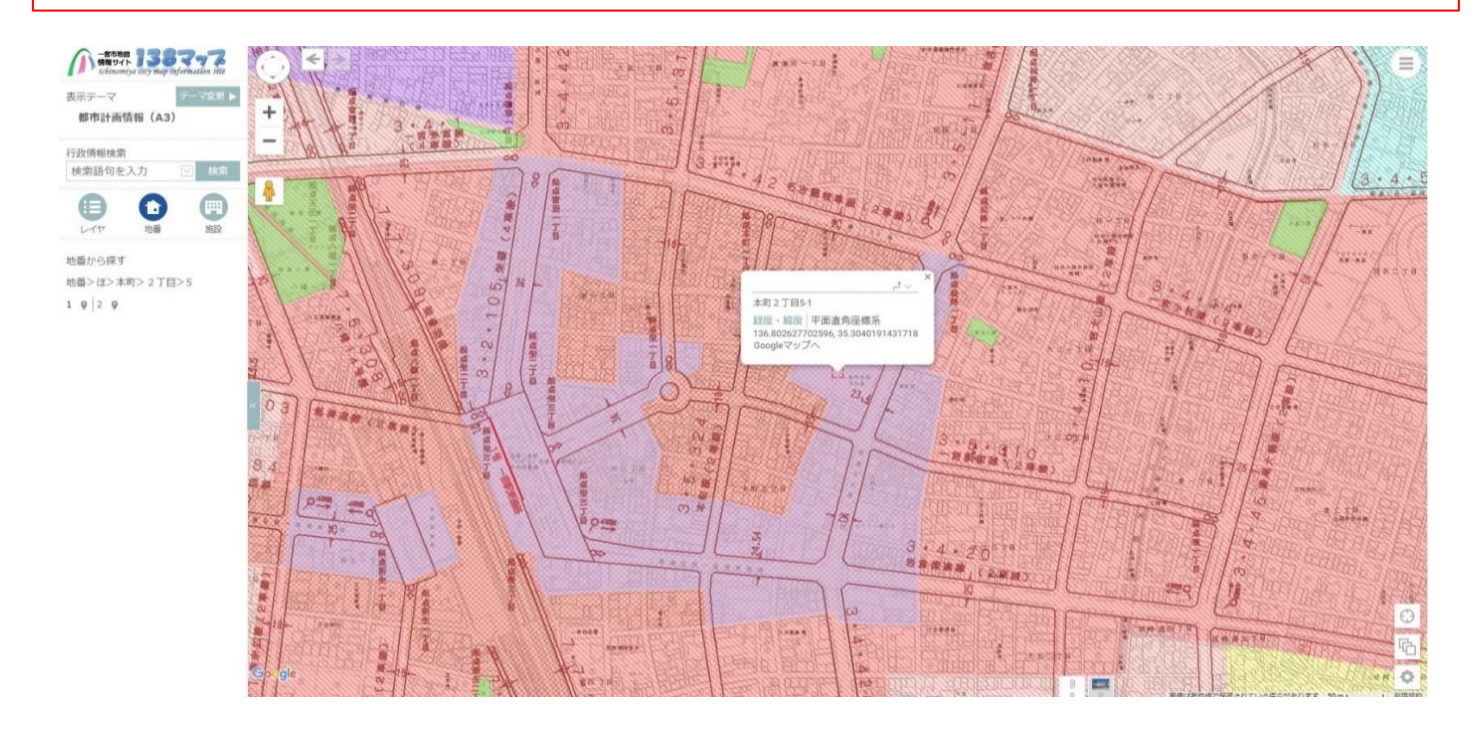

## **手順⑧ 場所を直接移動で調べる (最近分筆した等の理由で住所が検索できない時)**

地図の上で左クリックをしたまま調査場所へ地図を移動させます。

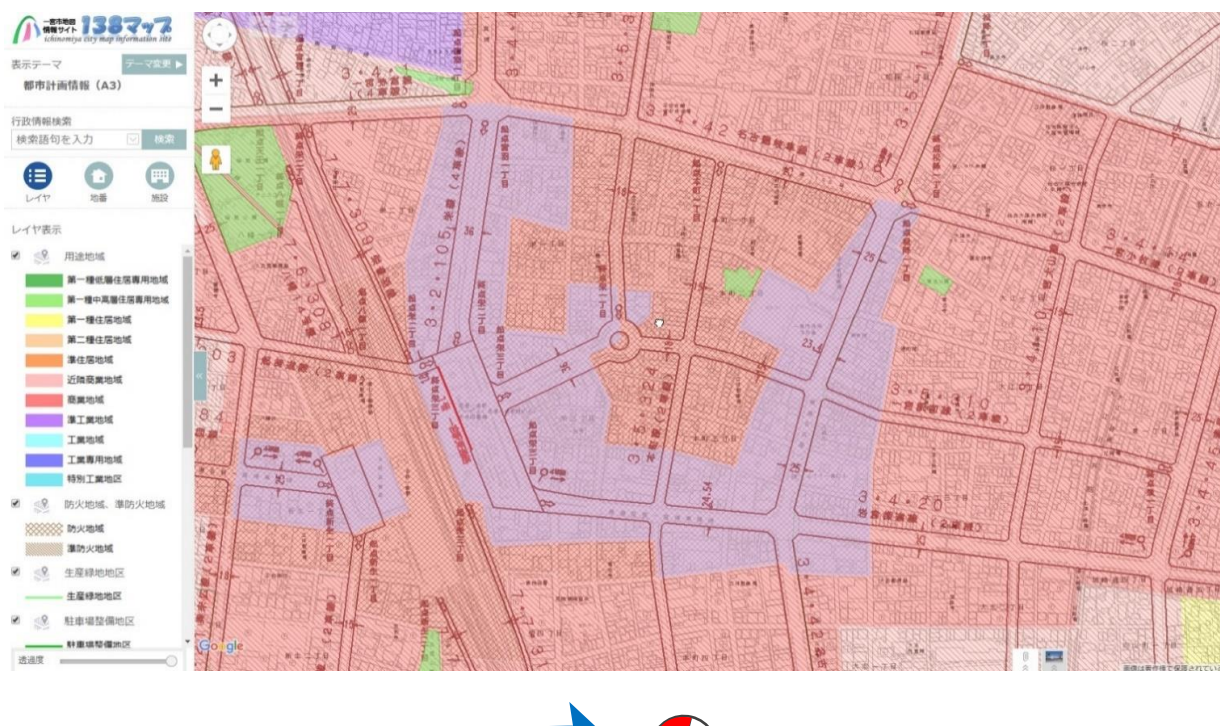

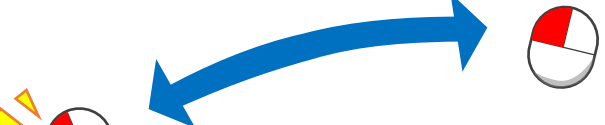

マウスの**左側を押しながら**、地図を移動させます。

## **手順⑨ 余分な情報を消す(下図の吹き出しが表示されている場合)**

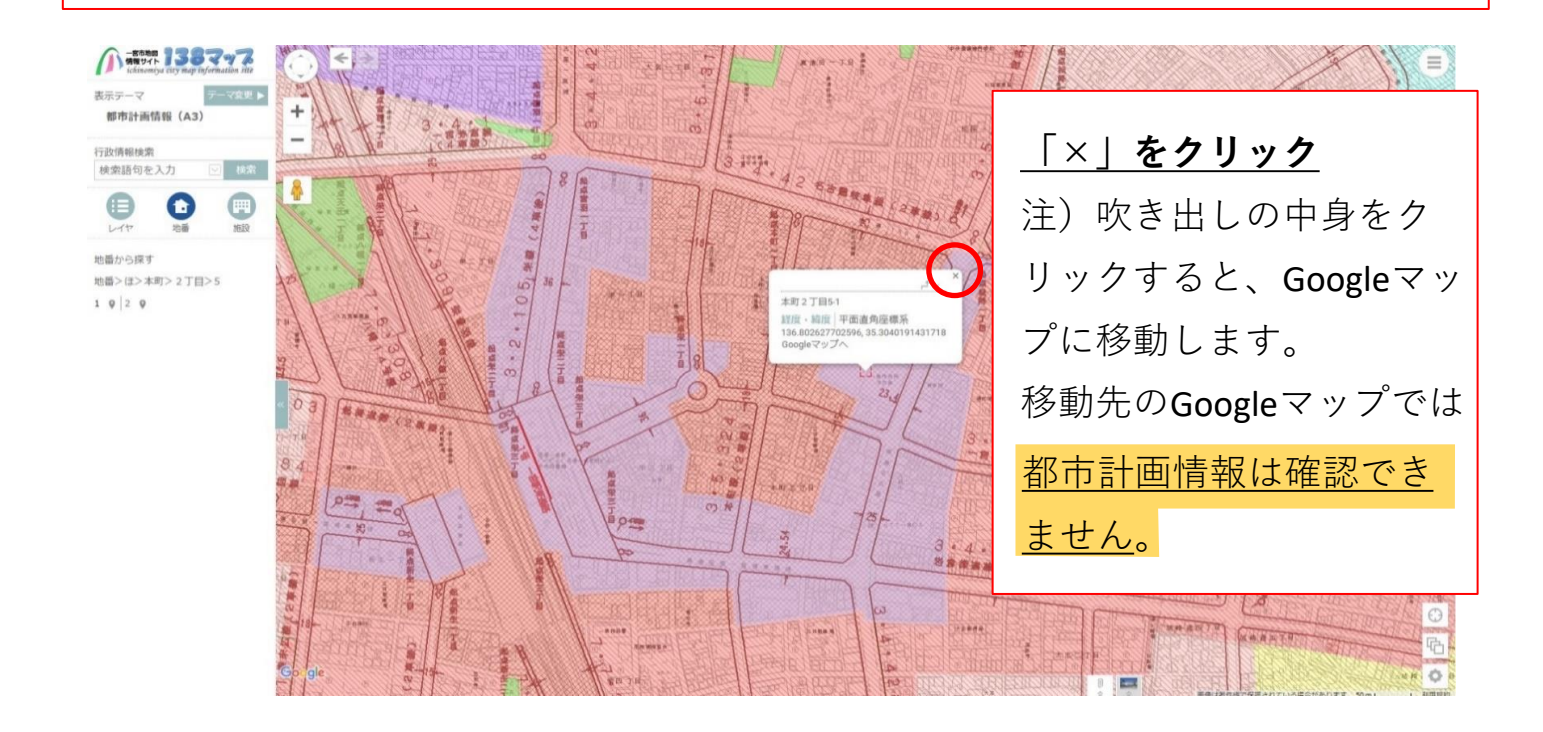

## **手順➆ 都市計画情報を表示させる** 調査場所の上で左クリックをして、情報を表示させます。

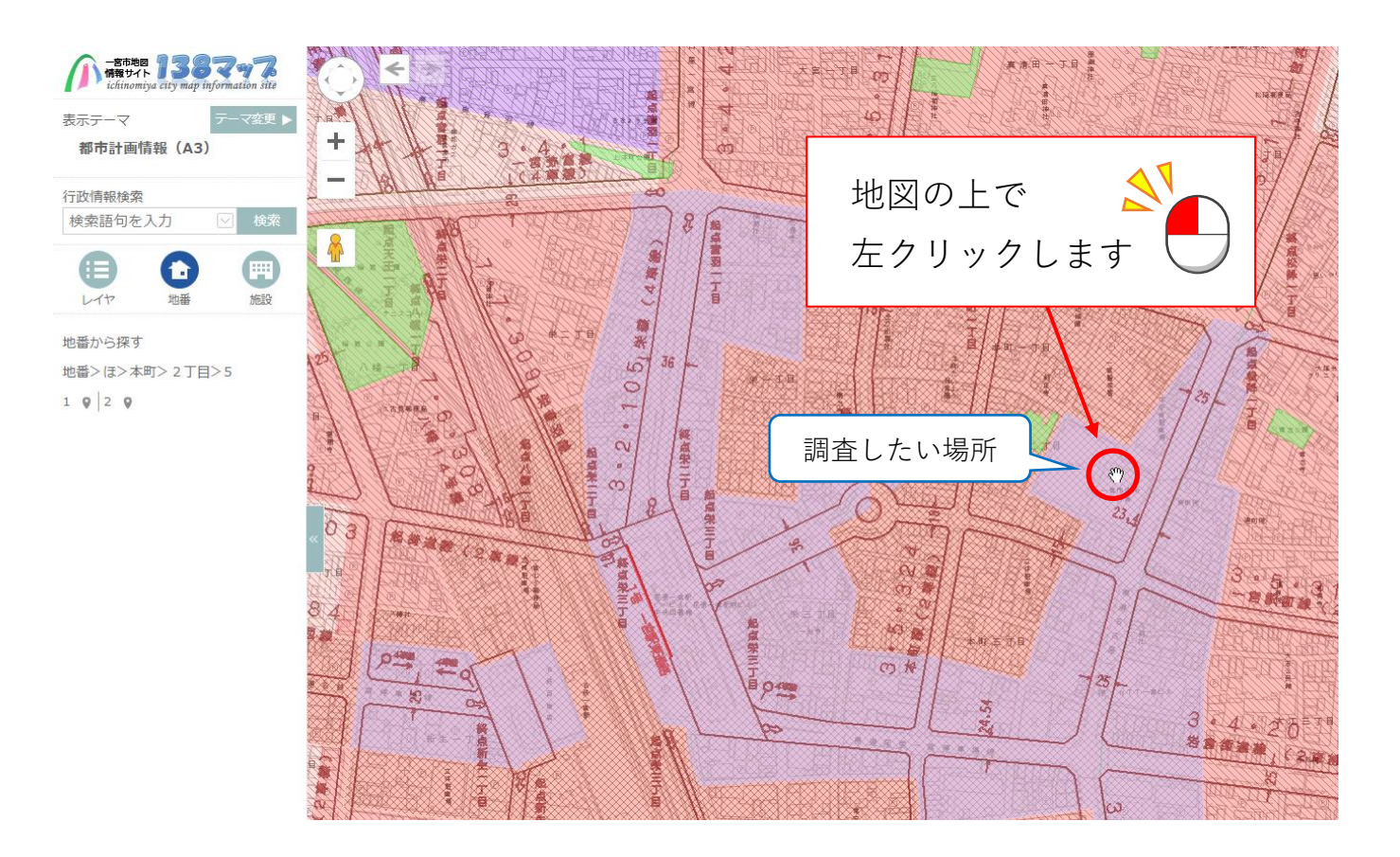

## **手順➆ 印刷画面下部に都市計画情報が表示され、確認ができます。**

(下図参照:画像はA3サイズ印刷画面)

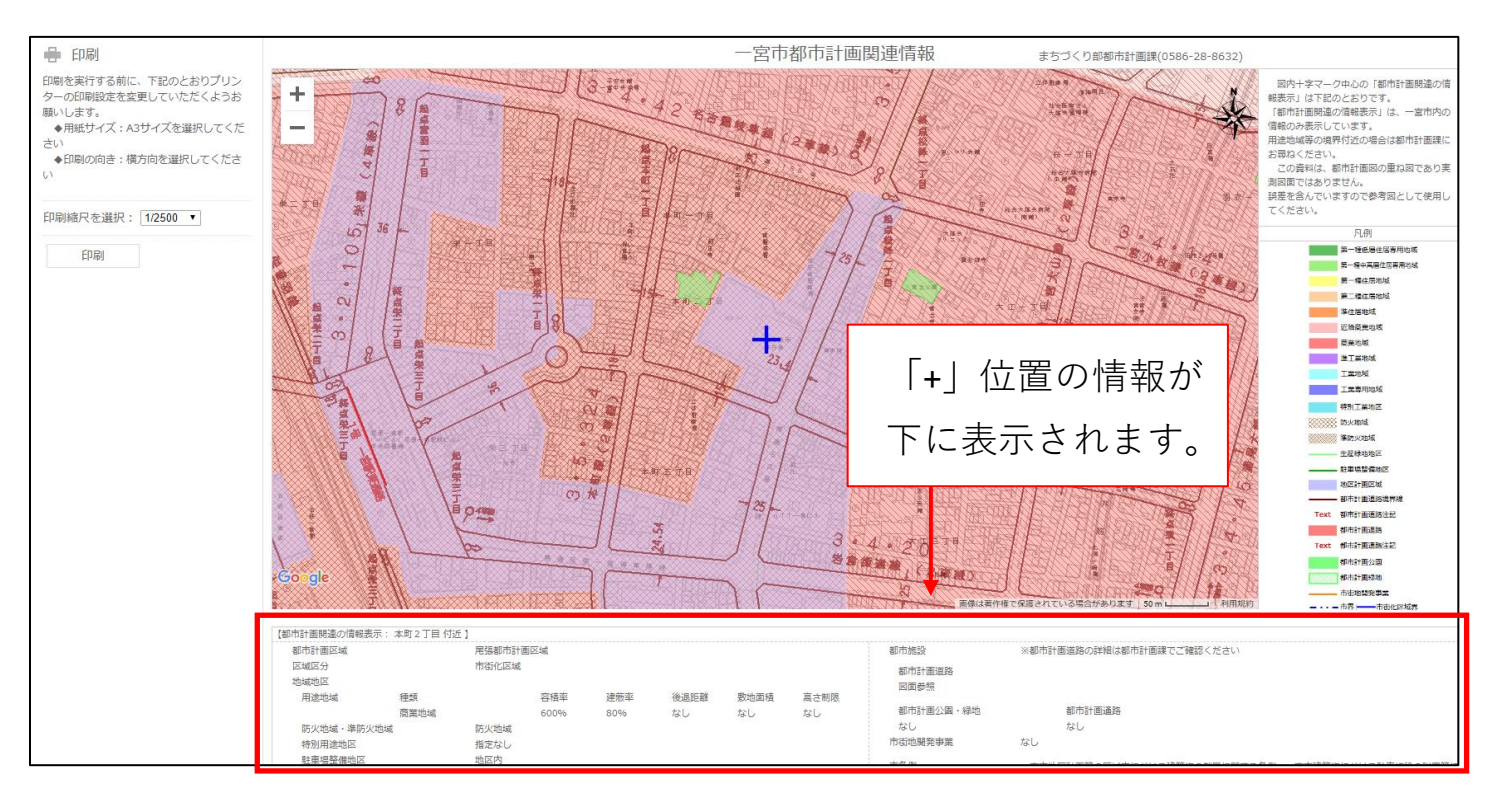

### 赤枠内に都市計画情報の一覧が表示されます。

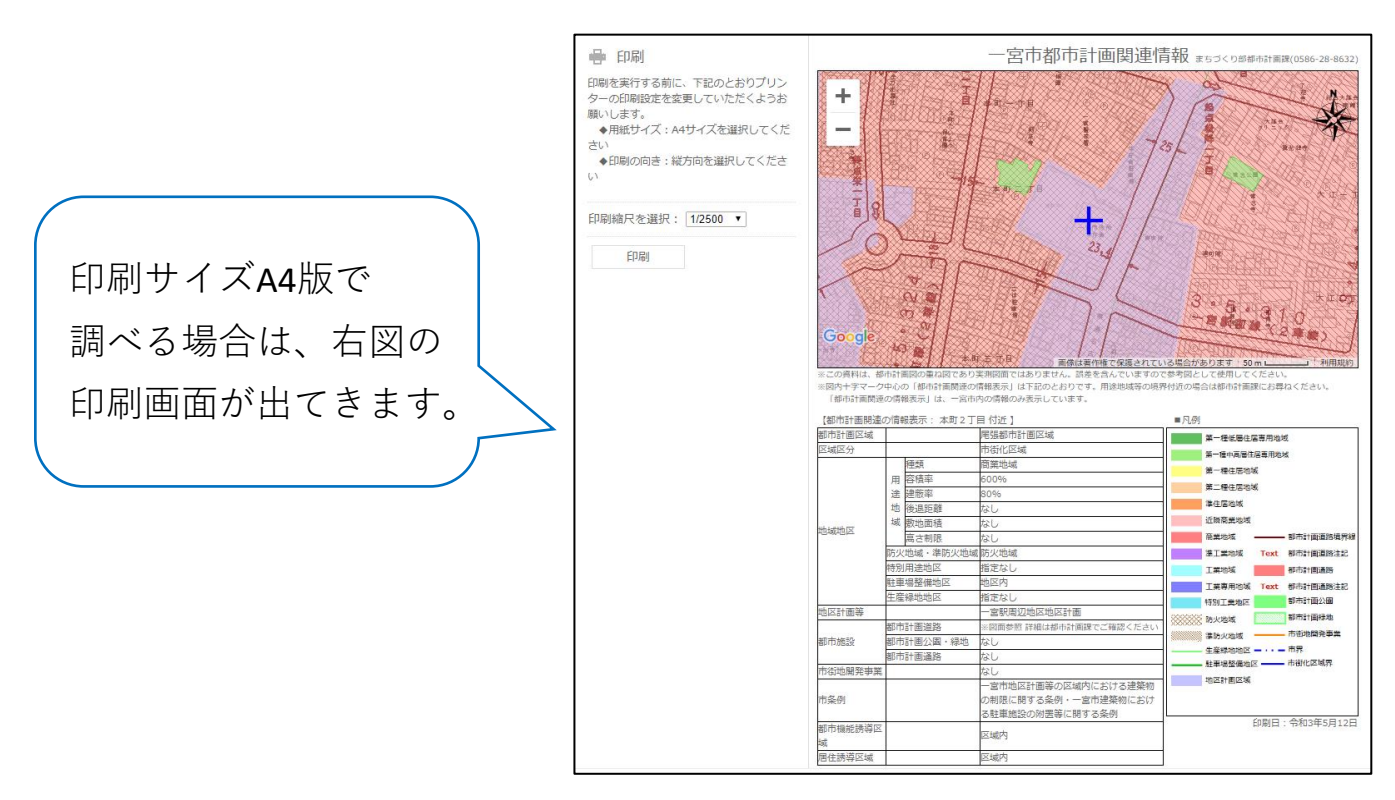

都市計画情報の調査方法は以上になります。

ご不明な点がありましたら、下記の連絡先にお問い合わせ下さい。

**連絡先: 一宮市まちづくり部都市計画課 都市計画・広域事業グループ TEL:0586-28-8632**

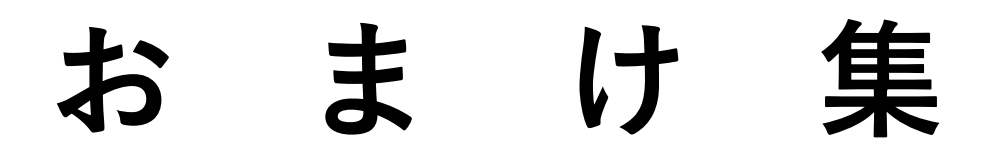

## **おまけ① 印刷画面にしてから、場所を変更する。** 印刷画面の地図上で、左クリックしたまま、場所の変更ができます。

(都市計画情報は「 **+** 」の位置の情報を表示します)

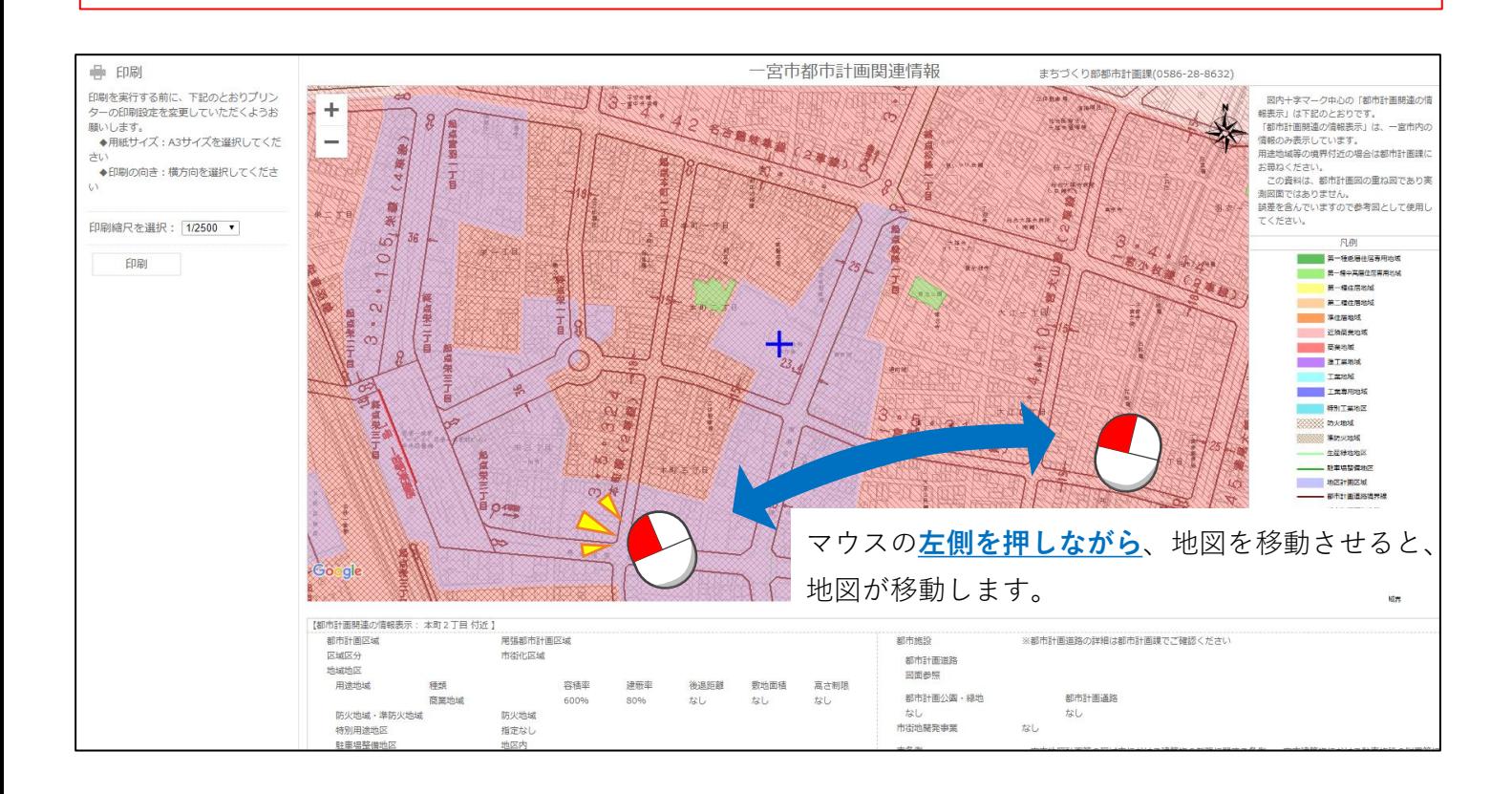

# **おまけ② 印刷画面を印刷ボタンから表示させる。**

画面右上の印刷アイコンをクリックして、表示させます。

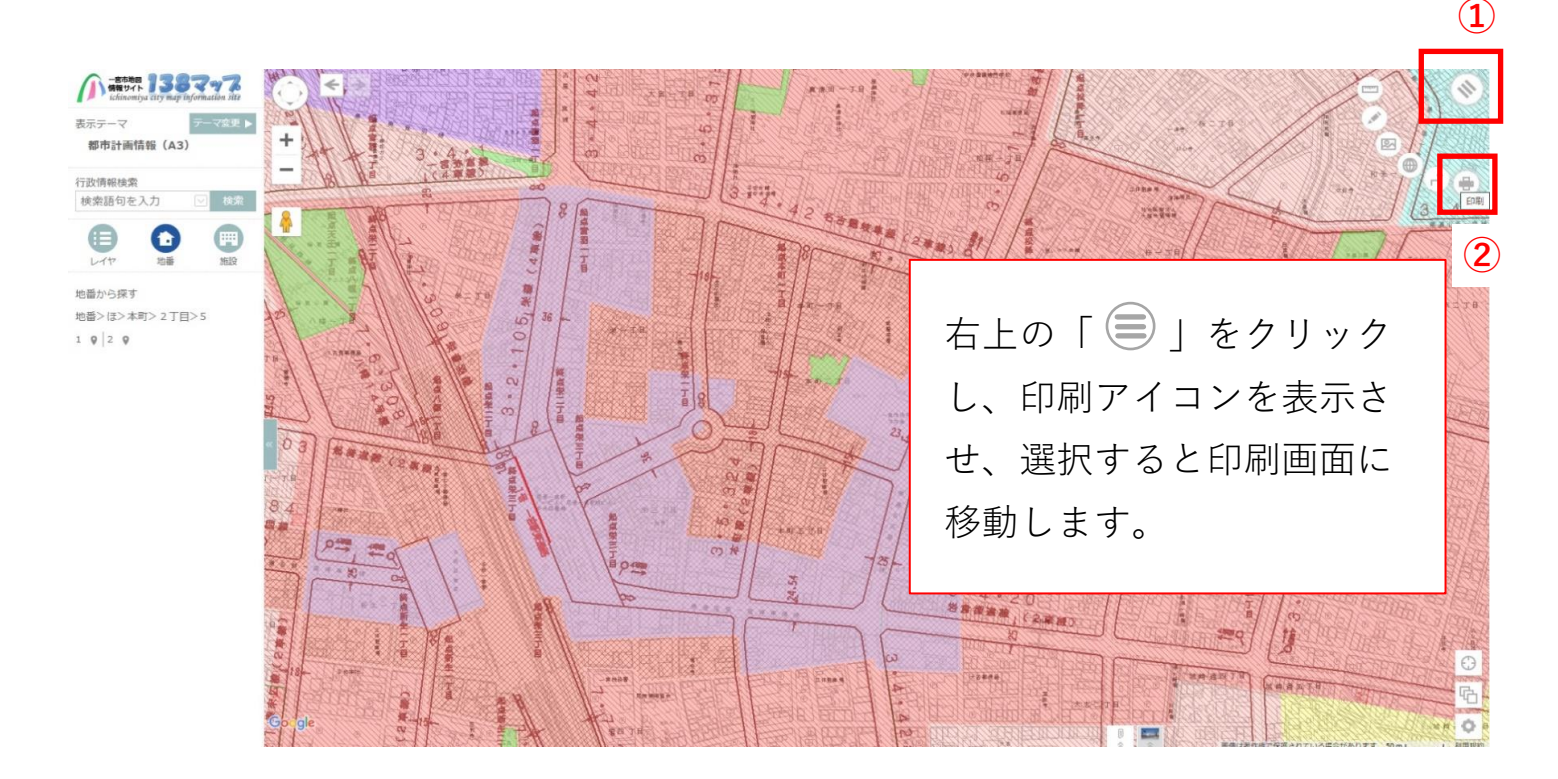

## **おまけ➂ 白地図を表示させる。**

「航空写真・地形図」を選択します。(下図参照)

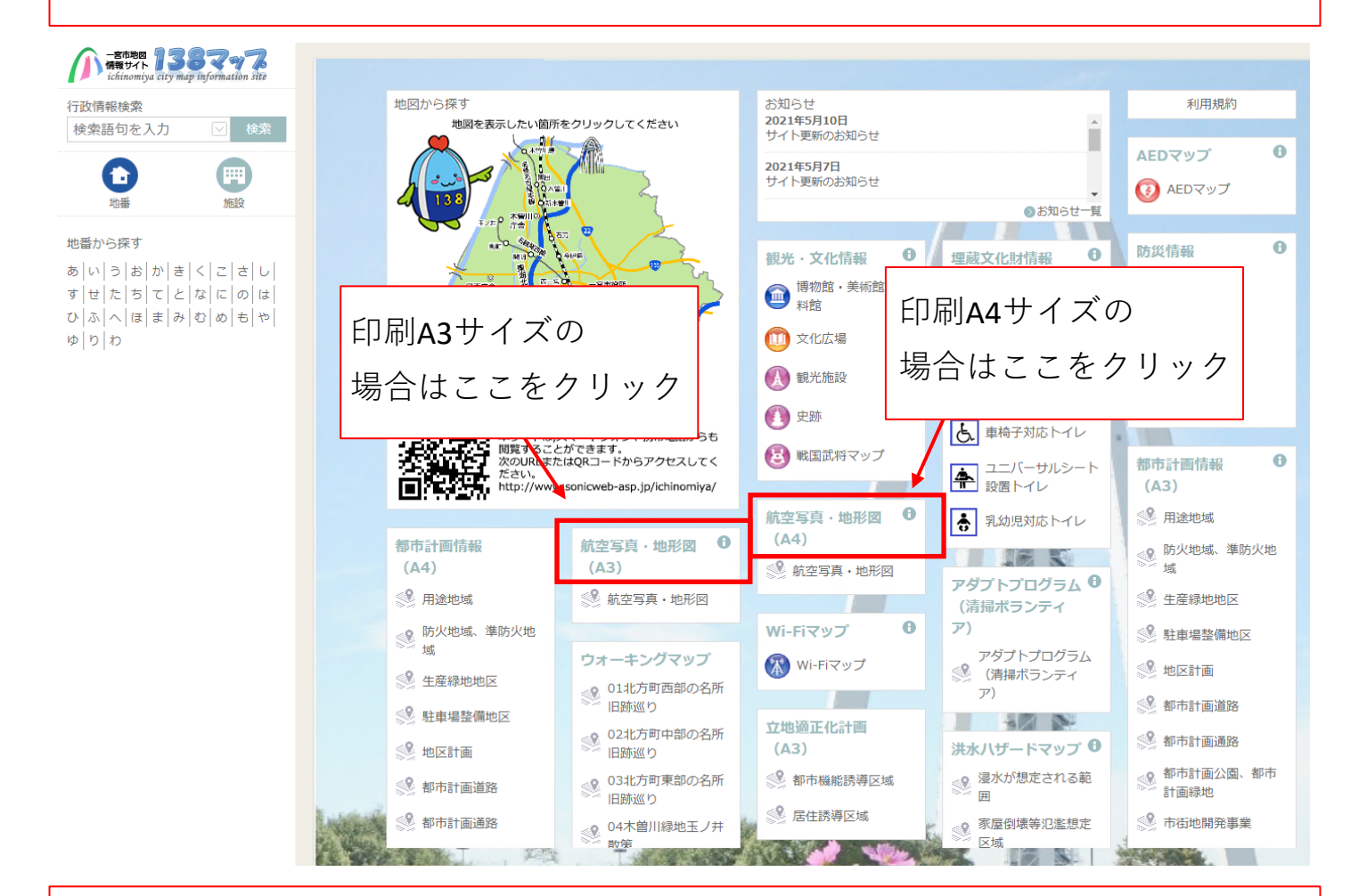

## **おまけ➂ 白地図を表示させる。**

手順⑤と同様に調査場所を表示させ、 右下の縦に3つあるアイコンの上から2個目をクリックする。

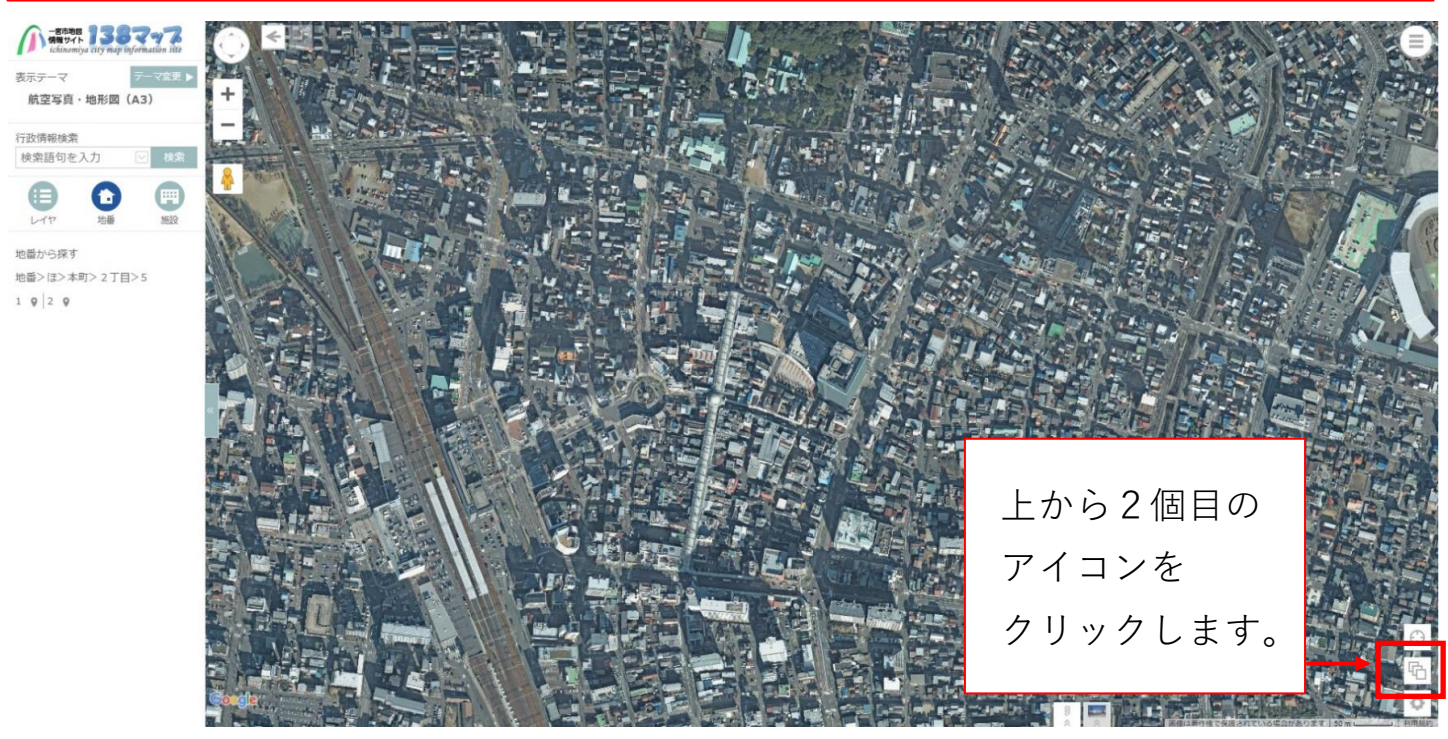

### **おまけ➂ 白地図を表示させる。**

「地形図」をクリックします。

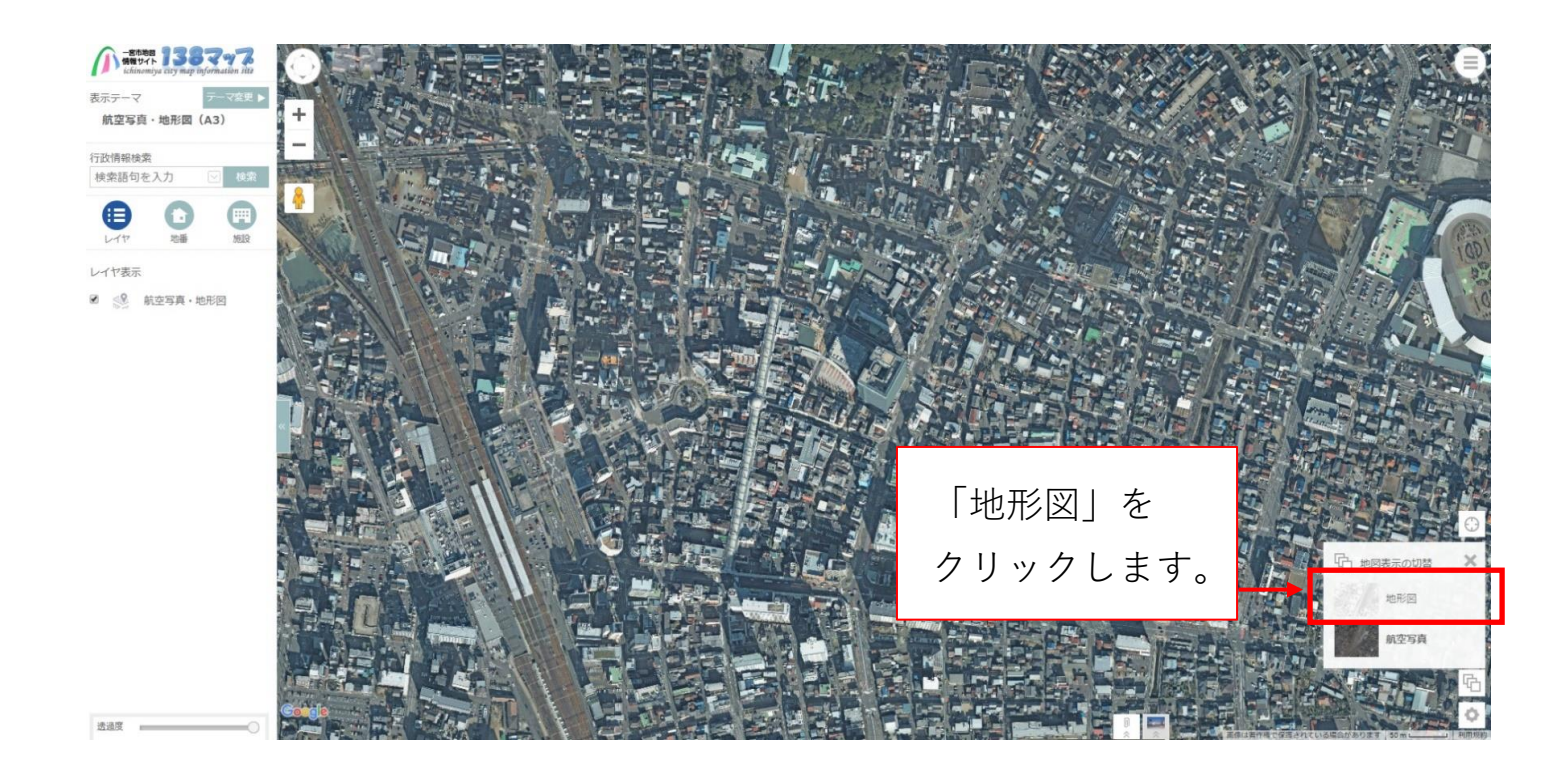

## **おまけ➂ 白地図を表示させる。**

下図の通り地図情報が地形図に変更されます。

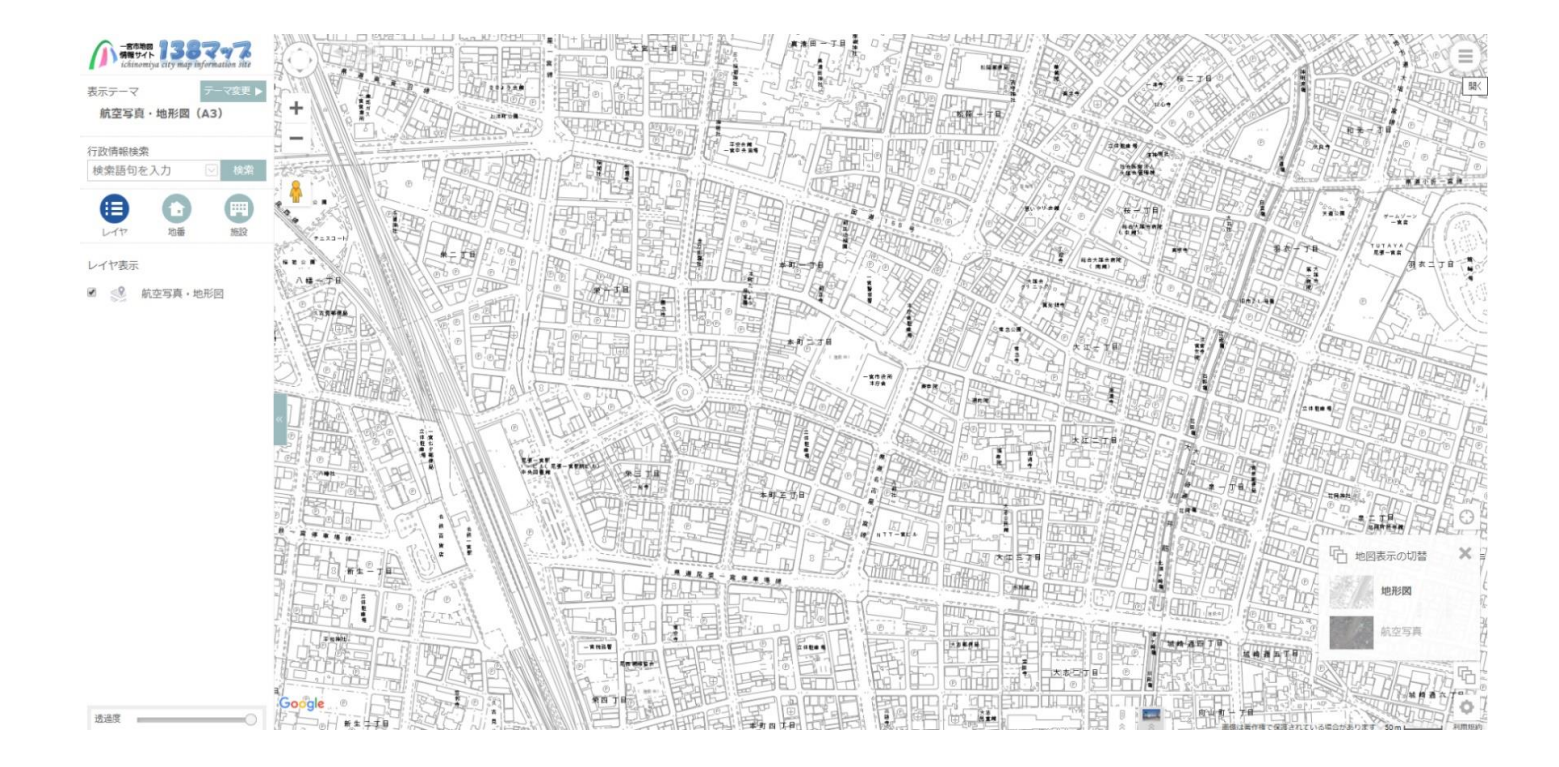

**おまけ➂ 白地図を印刷する。** おまけ②と同様に印刷画面を表示させ、印刷します。 ※都市計画情報とは異なり、地図上でクリックしても印刷画面は 表示されません。

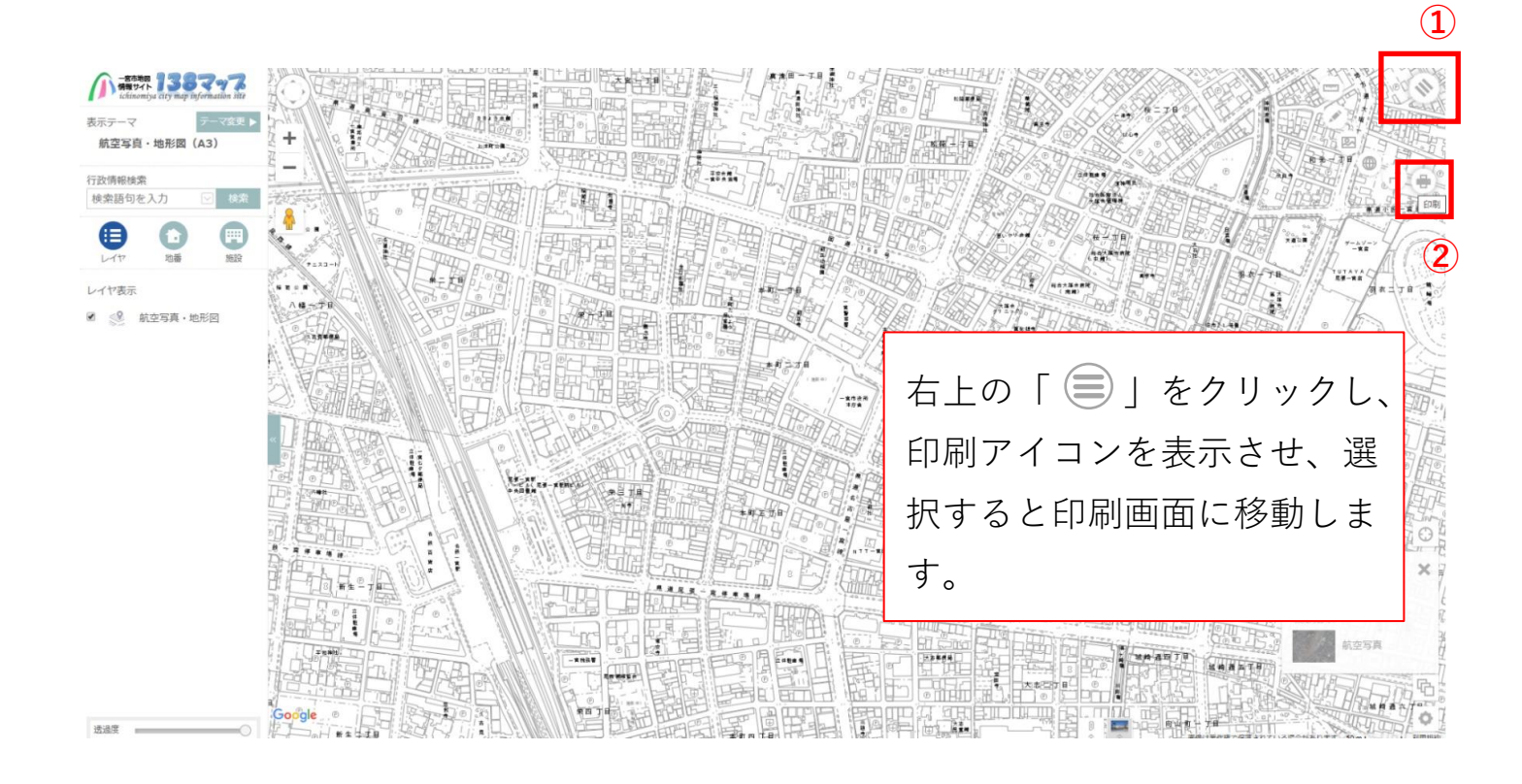

## **おまけ➂ 白地図を印刷する。**

下図のとおり印刷画面がでてきますので、印刷できます。

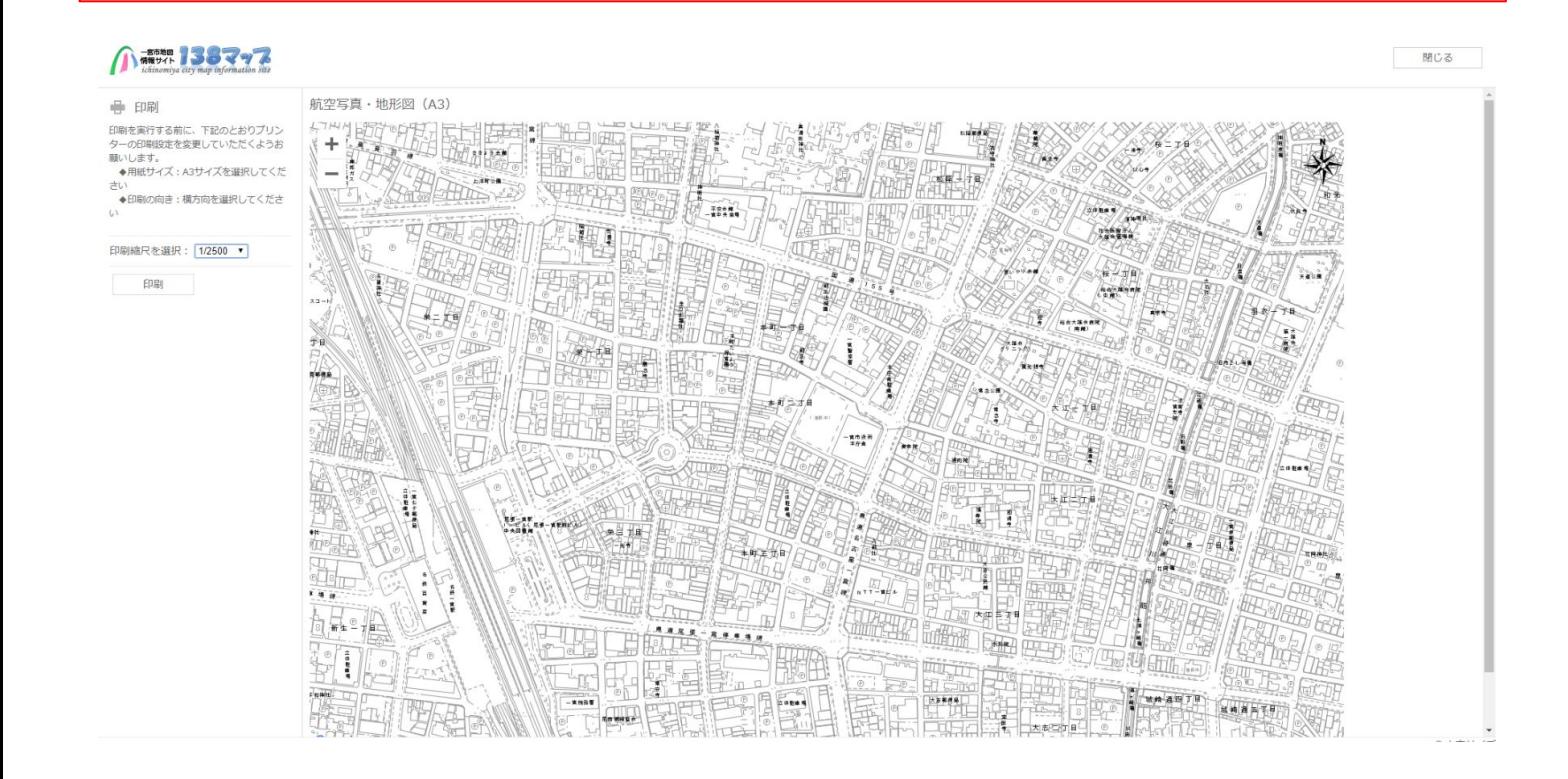